# **How to create a custom report using BIRT**

# **Contents**

This section reviews GroundWork Monitor Custom Reports.

# **1.0 Report Designer Initial Setup**

GroundWork Monitor integrates the BIRT Report Viewer enabling operators to view GroundWork Reports, the standard pre-defined production reports including Alert and Notification counts, Availability, and Performance reports. In addition, GroundWork Monitor utilizes the Eclipse BIRT Report Designer which enables developers to create custom monitoring reports. This section covers the Getting Started steps including downloading and installing Java and the BIRT Eclipse Report Designer environment. The required components needed to use the BIRT Report Designer with GroundWork Monitor include:

- Java JDK 5.0 Update x The Java SE Development Kit (JDK)
- BIRT Report Designer All in One 2.5.2 This download includes the BIRT Reporting Framework, Eclipse SDK, GEF and EMF and Axis downloads. It includes everything you need to get started.

## **1.1 Downloading and Installing Java**

Select the following link to download and install Java SE for your platform: [Java SE Development Kit 5.0](http://www.oracle.com/technetwork/java/javasebusiness/downloads/java-archive-downloads-javase5-419410.html#jdk-1.5.0_22-oth-JPR)

#### **1.2 Downloading and Installing BIRT Report Designer**

- 1. Go to the GroundWork Support Portal at: [GroundWork Connect](http://support.groundworkopensource.com)
- 2. In the right search box, type and search for Custom Reporting.
- 3. Select the GroundWork Monitor 6.x custom reporting files link.
- 4. For Windows users select the zip file: birt-repport-designer-all-in-one-2\_5\_2.zip and for Linux users select the tar file: birt-report-designer-all-in-one-linux-gtk-2\_5\_2.tar.gz. The download process will take approximately 5 minutes. Once downloaded you will need to extract these files to your reporting directory. For example:  $c:\GwCustomReports$

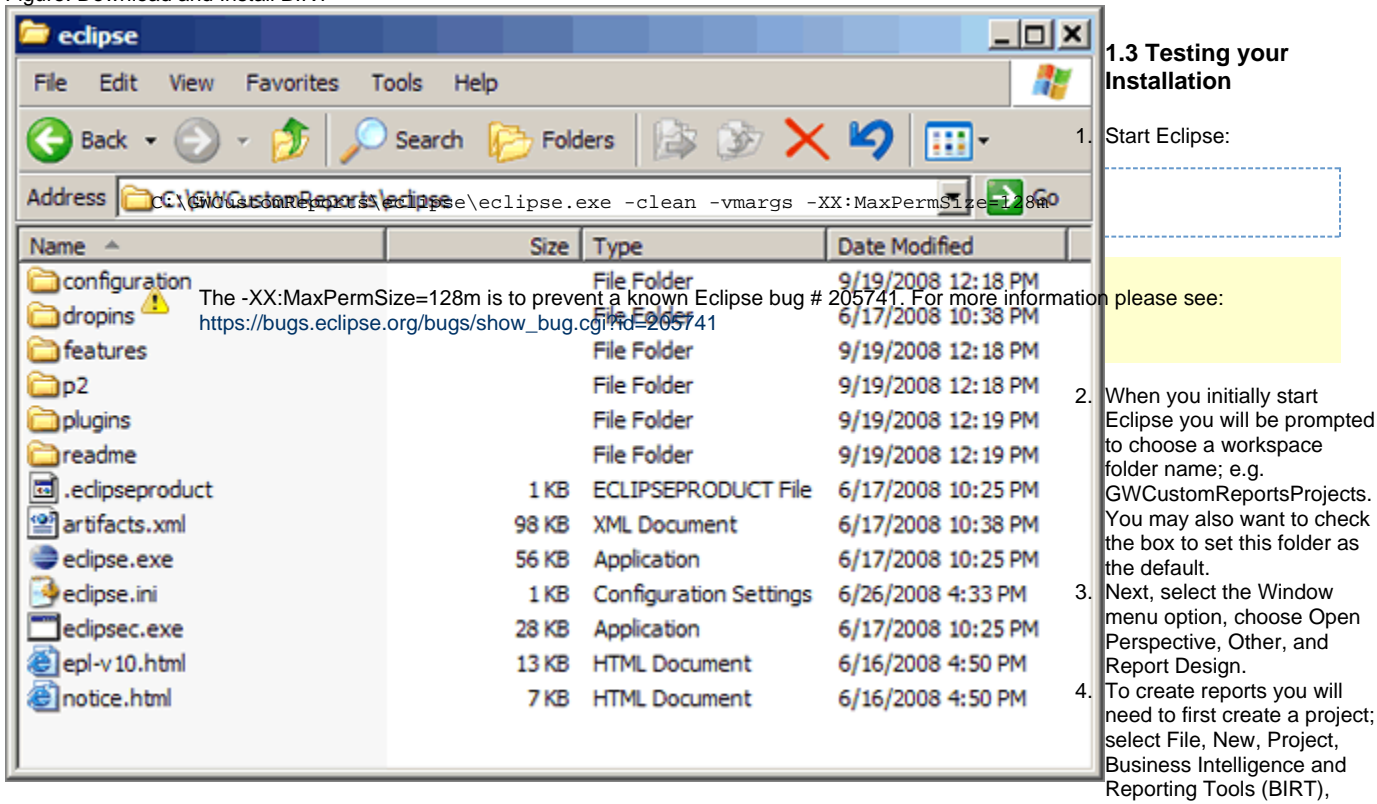

Figure: Download and Install BIRT

Report Project, and select Next.

5. Type a Project Name (e.g. My GroundWork Reports).

6. Select Finish, and continue with Step 2 - Creating Custom Reports.

⚠ Some configurations may run into a known Eclipse/Firefox view report error. You can use the following to prevent this. This can be put into a startup script that exports the VAR and then starts eclipse. The startup script should include the -XX:MaxPermSize=128m fix documented above. MOZILLA\_FIVE\_HOME=/yourfirefoxinstalltionlocation export MOZILLA\_FIVE\_HOME=/usr/java/jdk1.5.0\_06/jre/lib/i386/client

# **2.0 Creating Custom Reports**

The following steps will guide you through creating a custom Host table report including setting up the report design, data source, and data set.

## **2.1 Setting up a Report Design**

- 1. In the Report Designer, select File, New, and Report.
- 2. If not already selected for you, select My GroundWork Reports (or the name you created earlier in setup) as the parent folder. 3. Type a File name, e.g. gw\_sample\_report, and click Finish.
- 4. Next, we'll add the report parameter. In the Report Design screen (shown below), click on the Outline tab, right-click on Report Parameters, and New Parameter.
- 5. In the New Parameter box change the parameter Name to Host, enter a Prompt Text, e.g. Enter Host, and set the Default value to localhost (or enter your running GroundWork Monitor installation). Leave the other settings as is.
- 6. Click OK.

#### Figure: Naming report and setting parameters

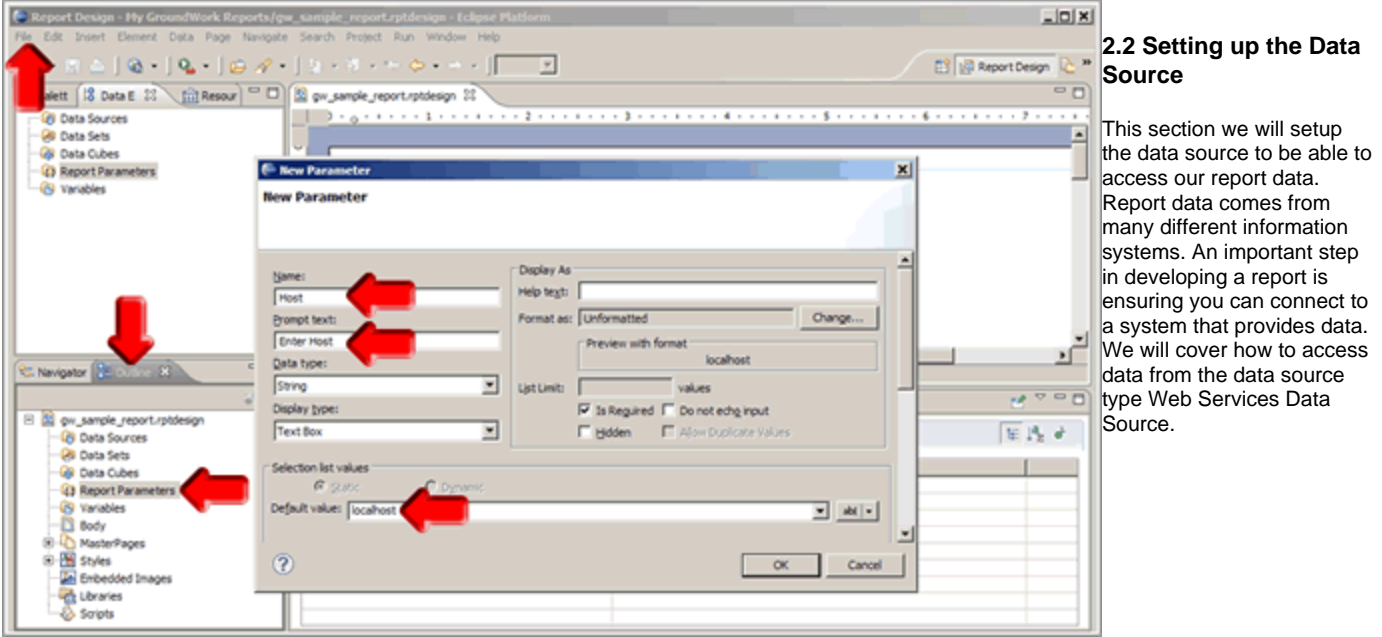

- 1. In the Report Design screen within the Outline tab, right-click Data Sources, and New Data Source.
- 2. Choose Web Services Data Source and enter a Data Source Name as DSWSHost.
- 3. Next, define the WSDL URL or location http://"GWSERVER"/foundation-webapp/services/wshost?wsdl where GWSERVER is your GroundWork Server, leaving the SOAP End Point, Custom Driver Class, and Driver Class Path blank. This data source can be used for any queries into the WSHost WebService.
- 4. You may want to test your server connection by selecting Test Connection. Click Finish.

Figure: Setting Data Source

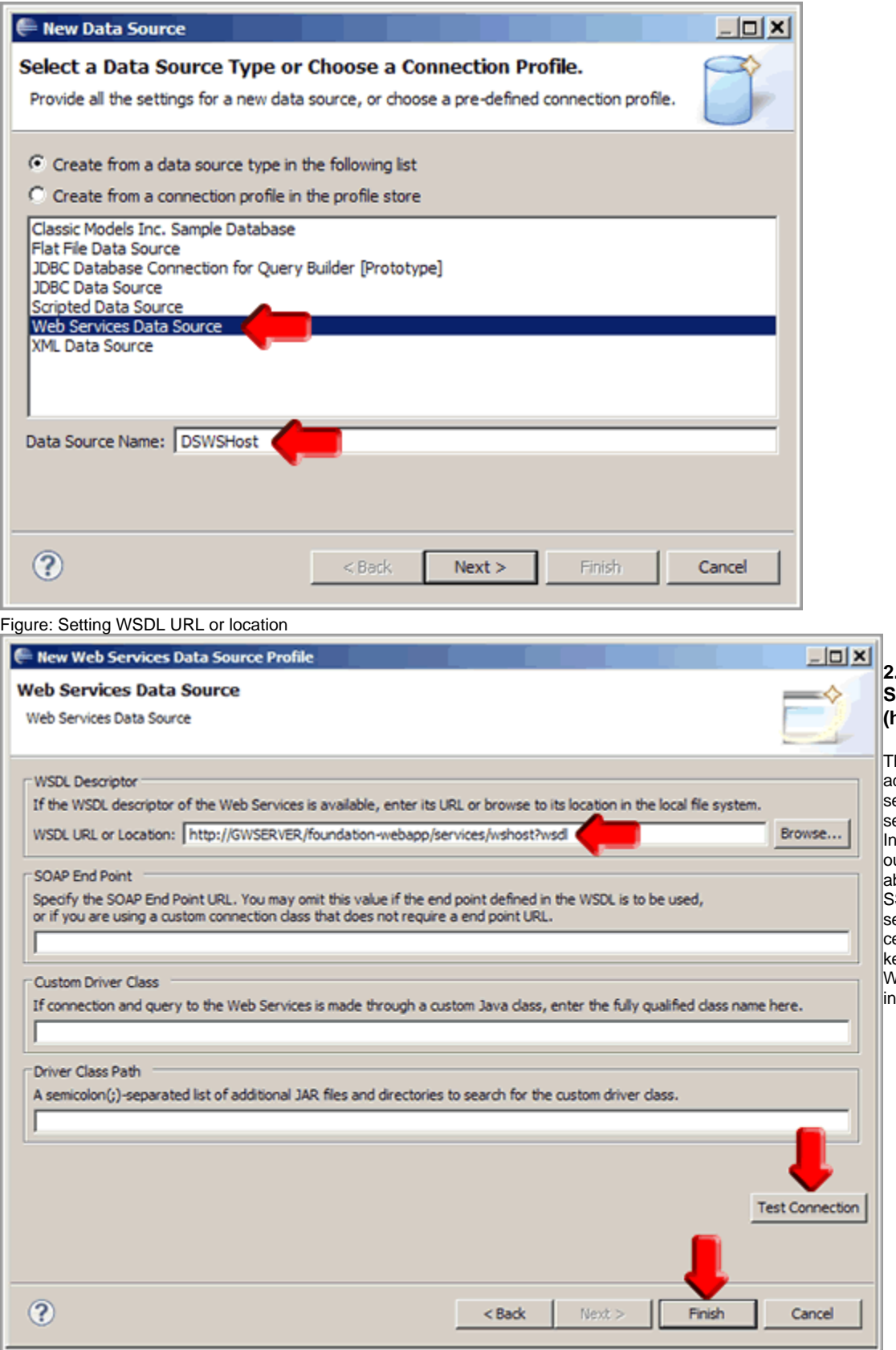

# **2.3 Setting up a Data Source over SSL (https)**

his section will discuss the dditional steps required to set up a data source to a erver utilizing SSL (https). addition to the steps utlined in the procedure above, you must copy the SSL certificate from the erver to a file, import the ertificate in the java eystore, and modify the WSDL URL or Location field Eclipse.

Copy the secure server SSL certificate to a file:

- 1. This guide was developed using Windows XP with Internet Explorer. This exact procedure may be different depending on the specific web browser and operating system used.
- 2. Open a web browser and navigate URL of the server, i.e. https://<groundwork server FQDN>. Ignore or click through any warnings encountered
- 3. View the sites certificate, select the details tab, and click "Copy to File"
- 4. Select DER encoded binary X.509 (.CER) as the format.
- 5. Browse and select the name and location of the exported certificate. Once the certificate is exported, close the browser.

Import the exported certificate:

- 1. Open a command prompt and navigate to the directory containing java's keytool.exe. For a standard Windows Xp installation with Java 1.7.0\_04-b22 iunstalled, this path is "C:\Program Files\Java\jre7\bin\". Also note the full path to cacerts in the java install. For this installation example this is "C:\Program Files\Java\jre7\lib\security\cacerts"
- 2. Import the certificate you exported earlier:

keytool.exe -import -trustcacerts -file <full path to the exported certificate> -alias <my\_cert\_alias> -keystore "<full path to cacerts>"

You will be prompted for the keystore password, which by default is "changeit". If desired, you can change this password:

keytool -storepasswd -keystore "<full path to cacerts>"

3. Verify the certificate was imported correctly through the java applet in control pannel: Security -> Certificates -> System tab. the Certificate type is "Secure site CA"

Modify the WSDL URL or Location field in Eclipse.

1. The procedure for setting up the data source is the same as the previous section, except you have to modify the WSDL URL or Location field in Eclipse:

https://<groundwork server FQDN>/foundation-webapp/services/wshost?wsdl

- where <groundwork server FQDN> is the exact same name used when copying the certificate to a file.
- 2. The Report Designer automatically prompts for Web Service API credentials with a dialog box. By default GroundWork uses the credentials for user wsuser defined in the Portal Administration User Management page. At install time the password is set to wsuser but can be changed. After successful authentication, the credentials will be remembered and the Report Designer will not prompt for them while working on the report.
	- When you change the credentials for wsuser, the ws\_client.properties file needs to be adjusted as well. The /usr/local/groundwork/config/ws\_client.properties file is used by the BIRT Viewer at run time to obtain the access credentials.
- 3. Test your server connection by selecting Test Connection. You will be propted to provide the username and password for wsuser.

#### **2.4 Setting up a Data Set**

Data sources typically contain more data than is needed in an effective report. This section explains how to define data sets to retrieve only the data required for a report. Specifically, this section describes the process for setting up a Web Service Data Set, the data to be included in the report. We'll start by creating a new Data Set Name (GWHosts) and continue with defining the parameters which indicates what data will be queried from the Web Service Data Source.

#### **Creating a New Data Set**

- 1. In the Report Design screen and within the Outline tab, right-click Data Sets, and New Data Set.
- 2. Make sure Data Source equals the one created previously (e.g. DSWSHost).
- 3. Enter a Data Set Name (e.g. GWHosts) and click Next.
- 4. The Report Designer automatically prompts for Web Service API credentials with a dialog box. By default GroundWork uses the credentials for user wsuser defined in the Portal Administration User Management page. At install time the password is set to wsuser but can be changed. After successful authentication, the credentials will be remembered and the Report Designer will not prompt for them while working on the report.

When you change the credentials for wsuser, the ws\_client.properties file needs to be adjusted as well. The А /usr/local/groundwork/config/ws\_client.properties file is used by the BIRT Viewer at run time to obtain the access credentials.

Figure: Creating Data Set

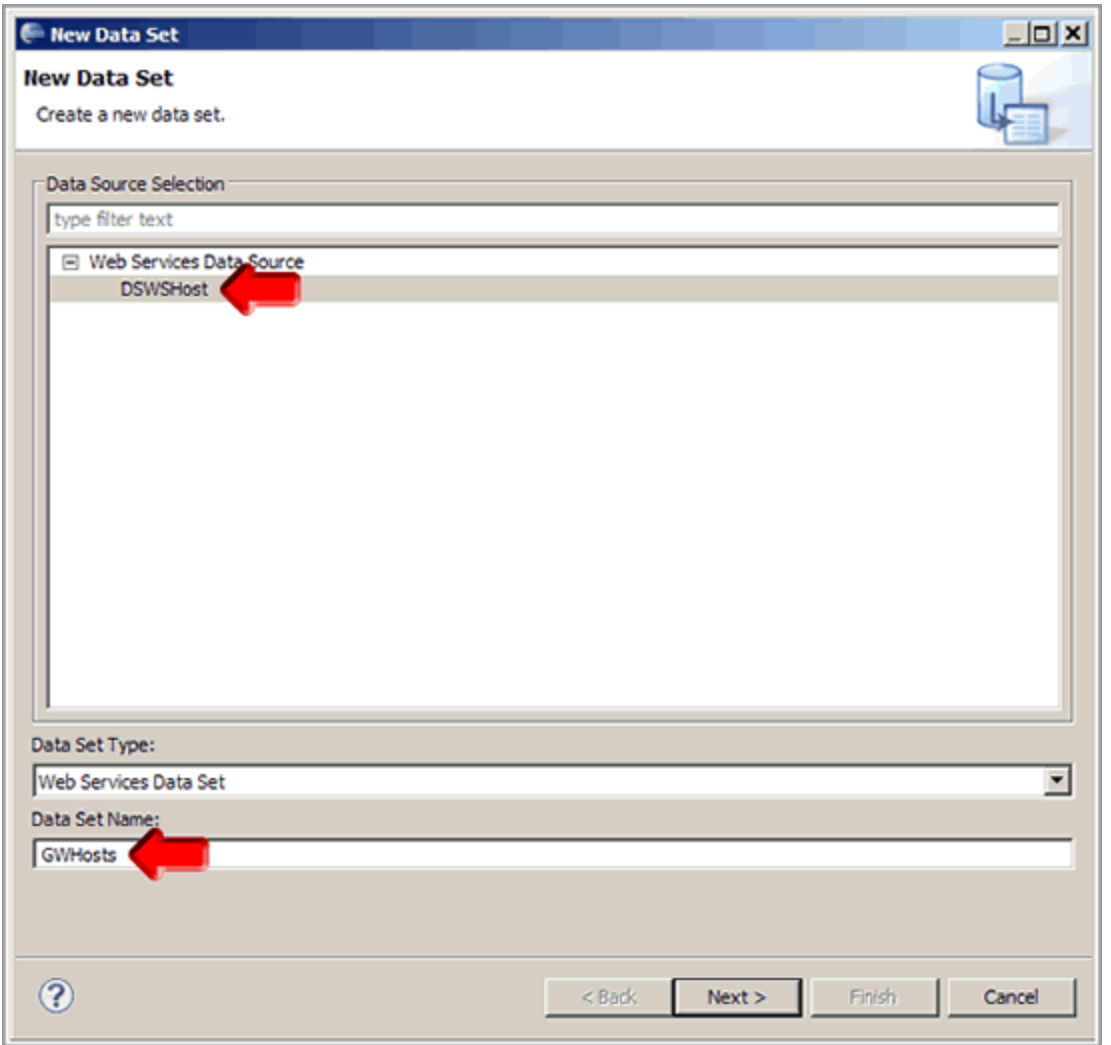

Continue defining the parameters. Expand the list and select the method you would like to use (e.g. getHosts), click Next.

Figure: Selecting a WSDL operation

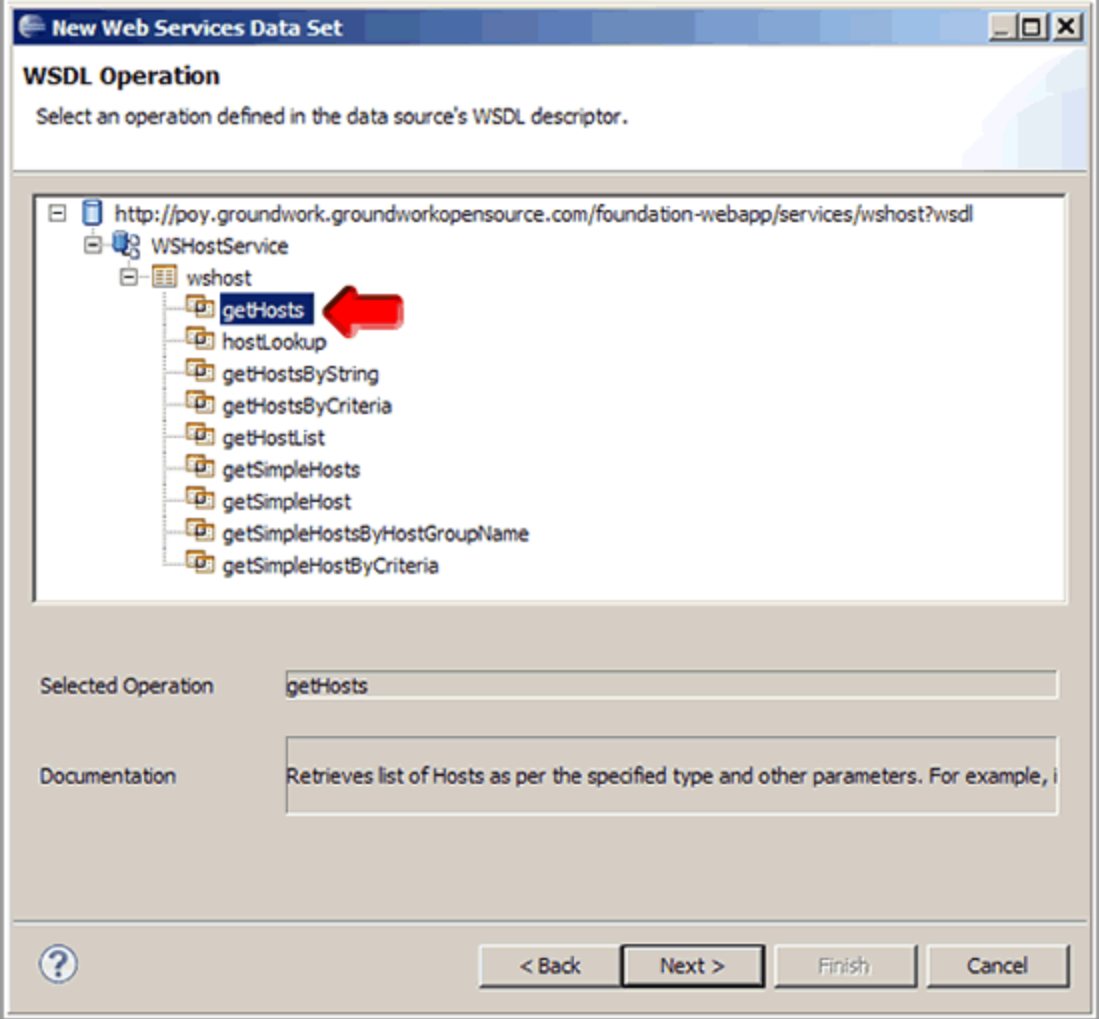

Select the SOAP Parameters that will be used as an input for the getHosts call. The fields type, startRange and endRange are required. Click Next.

Figure: Indicating parameters for WSDL

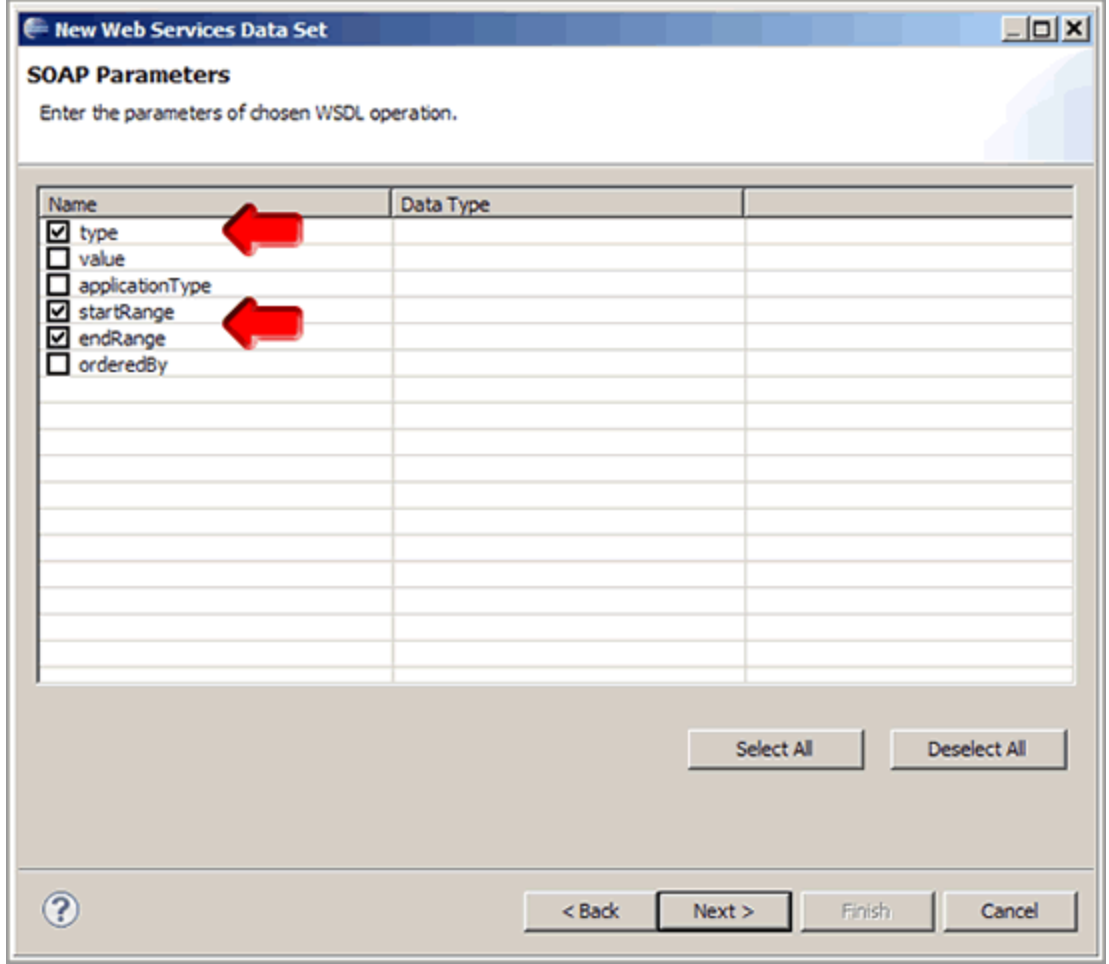

For the SOAP Request the parameter and default values need to be defined. Click Edit Parameters and define the defaults. Click Next.

Soap Response. Make sure you select Use schema from response otherwise the return values of the call are not displayed in the next screens. Leave other fields blank. Click Next.

Figure: Editing SOAP Request parameters

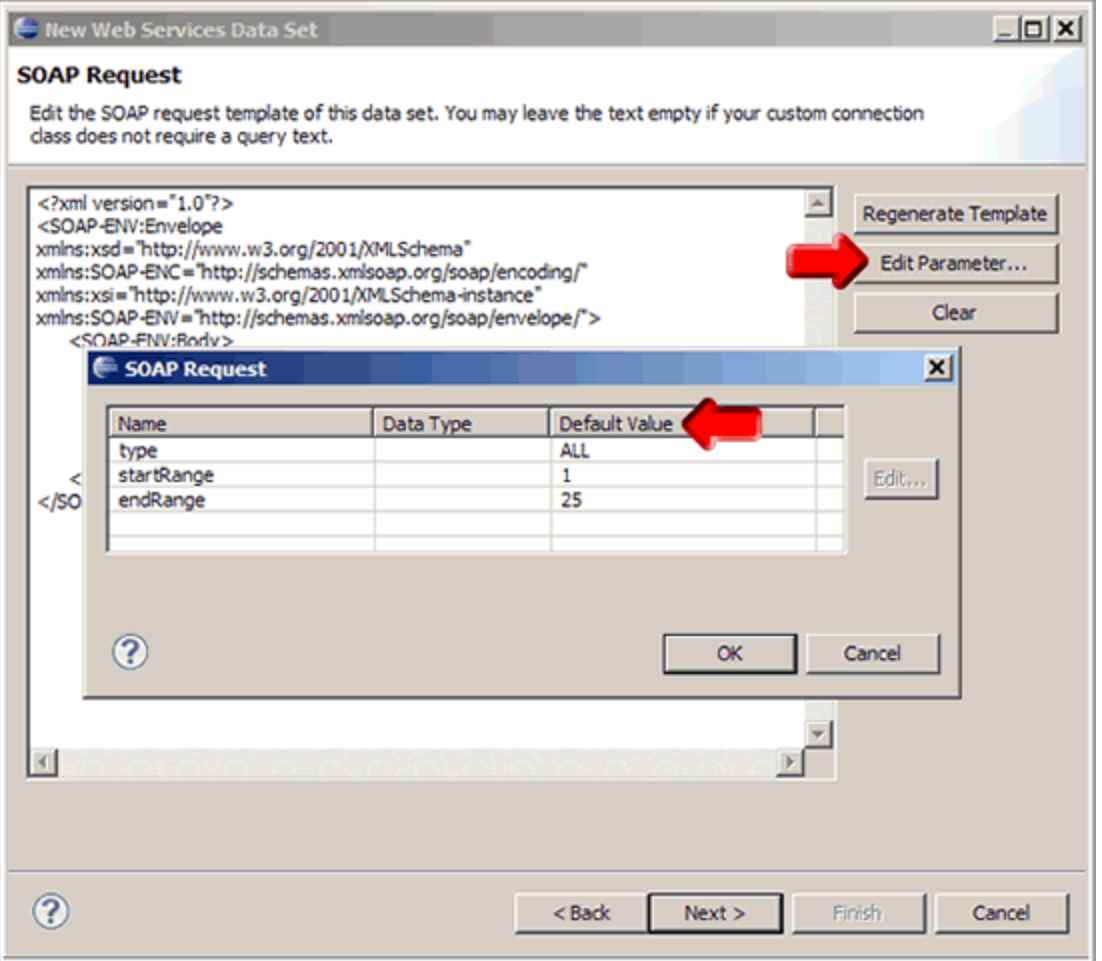

In Row Mapping expand the XML structure and select a value from the response to be included in the Data Set. Select "XML elements named <value> at fixed absolute path" then click OK. This will serve as a "starting point" for the values selected in the column mapping below. In this example we choose Name. Click Next.

Figure: Selecting Values for Data Set

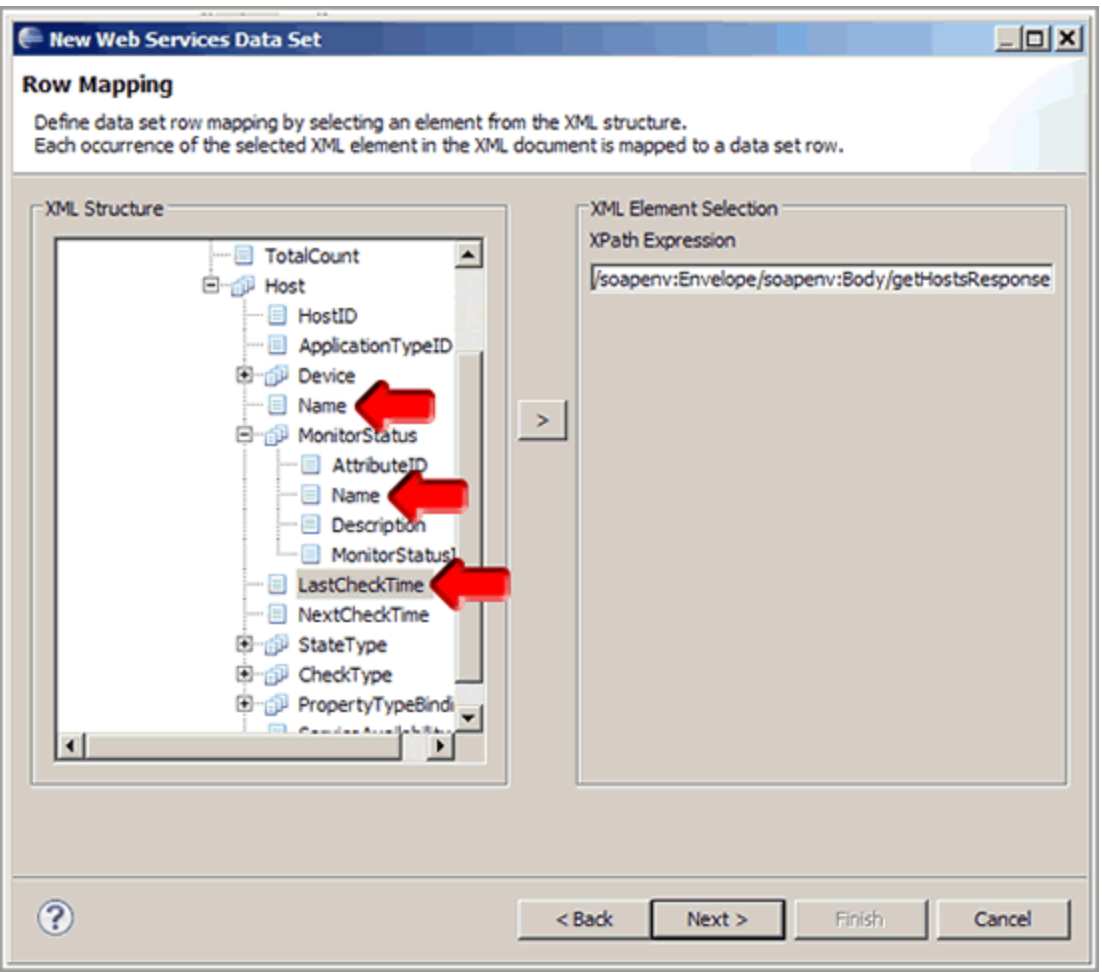

- In the Column Mapping screen select the values from the response to be included in the Data Set (Name, MonitorStatus and LastCheckTime) and add to the mapping. Choose "XML elements at fixed absolute path" the click OK; for clarity, the Column Name can be changed to a more descriptive value (note several elements are simply called "Name.") . Please note that MonitorStatus is an object that needs to be expanded to get the Name. The Column Mapping XPath field will be relative to the Row mapping value selected above. Show Sample Data will run the query and retrieve the real data.
- Click Finish to complete the data set creation.
- Repeat the steps for any other SOAP call for the same or different data sources. Once the Data Source and the Data Sets are completed you can move ahead and assign values to charts, tables, etc.

Figure: Selecting Column Mapping values

**2.5 Creating a Host Table Report**

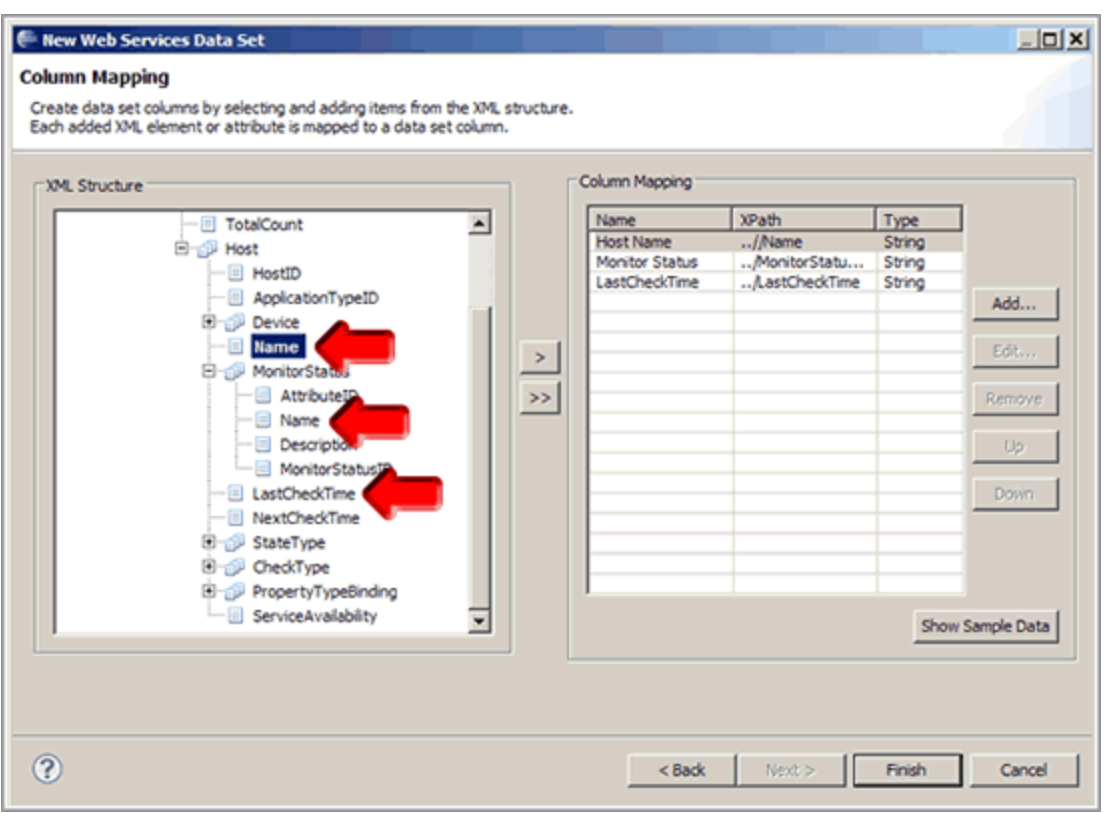

- 1. To create the Host report we defined earlier (gw\_sample\_report.rptdesign), drag GWHosts Data Set from Outline onto the report canvas. A table will be automatically created displaying all columns of the defined Data Set.
- 2. Click the Preview tab to view report. To view the report in other formats, select Run, and View Report.

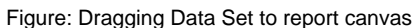

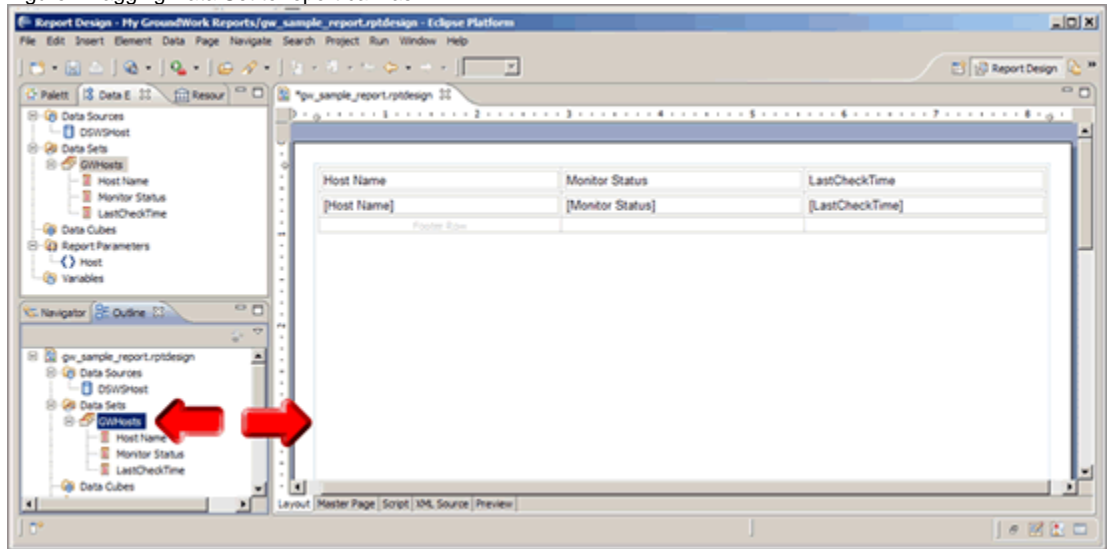

Figure: Previewing Host report

# **3.0 Publishing Reports**

This page covers how to publish a custom report you've created using the Report Designer to the Report Viewer in GroundWork Monitor.

A .rptdesign file is created with the BIRT Report

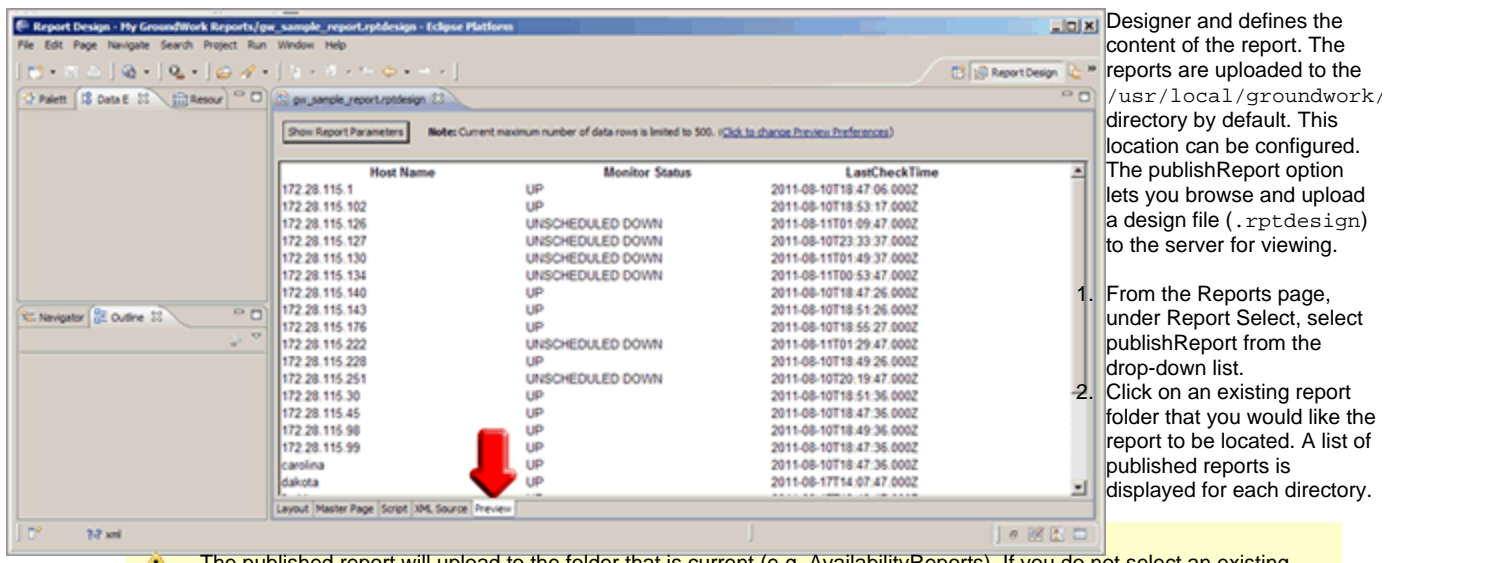

- The published report will upload to the folder that is current (e.g. AvailabilityReports). If you do not select an existing ♨ folder the report will be place at the bottom of the current folders.
- 3. Click Browse and select a report file to publish.
- 4. Click the Upload button to upload the report to the current directory. The report will be immediately available for viewing.

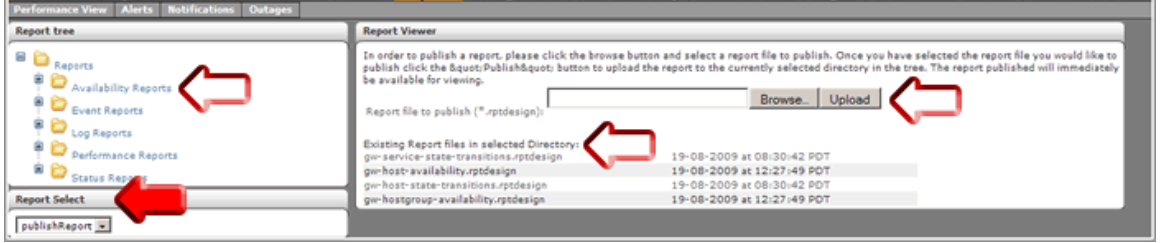

# **4.0 Foundation Entity Descriptions**

This section describes the Foundation data which can be queried with the BIRT Foundation ODA.

The GroundWork Data Source allows for report designers to query entity information stored in the Foundation by exposing a set of entities and entity properties that a report designer can query and filter by.

Each entity has a set of related data properties that are returned as a result of an entity query. Each entity property is defined as either being built-in or dynamic. A built-in entity property is common to the entity regardless of the application type for the entity. A dynamic property is a property that is related to a specific application type (e.g. NAGIOS). When defining an entity query, the report designer defines the entity type that he / she wants to query as well as the application type for the entity. If the report designer chooses the SYSTEM application type then only the built-in properties for the specified entity will be returned in the query. If the report designer chooses another application type such as NAGIOS then both the built-in and application type specific properties for the specified entity will be returned in the query.

When constructing the entity query in the report designer the user can define a query filter that defines which data should be returned. This is similar to using a SQL "WHERE" clause when using SQL to query information from a database. Currently, only the built-in properties of an entity can be used to define a query filter. The entity tables below describe the available entities and their related data properties and whether or not the property can be used in a query filter (Filterable).

Also see Statistical Entity Descriptions.

#### **4.1 Foundation (Physical) Entities**

#### **APPLICATION\_TYPE**

Types of systems / applications that can be monitored through the system (e.g. NAGIOS, SYSLOG, JMX)

Table: Application Type

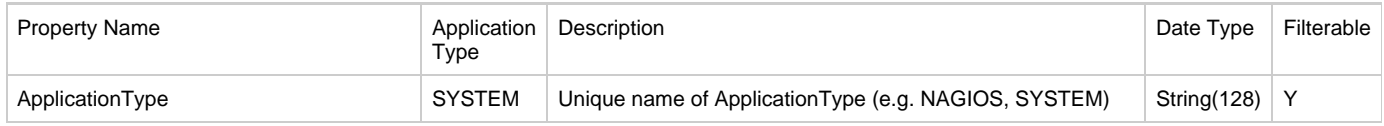

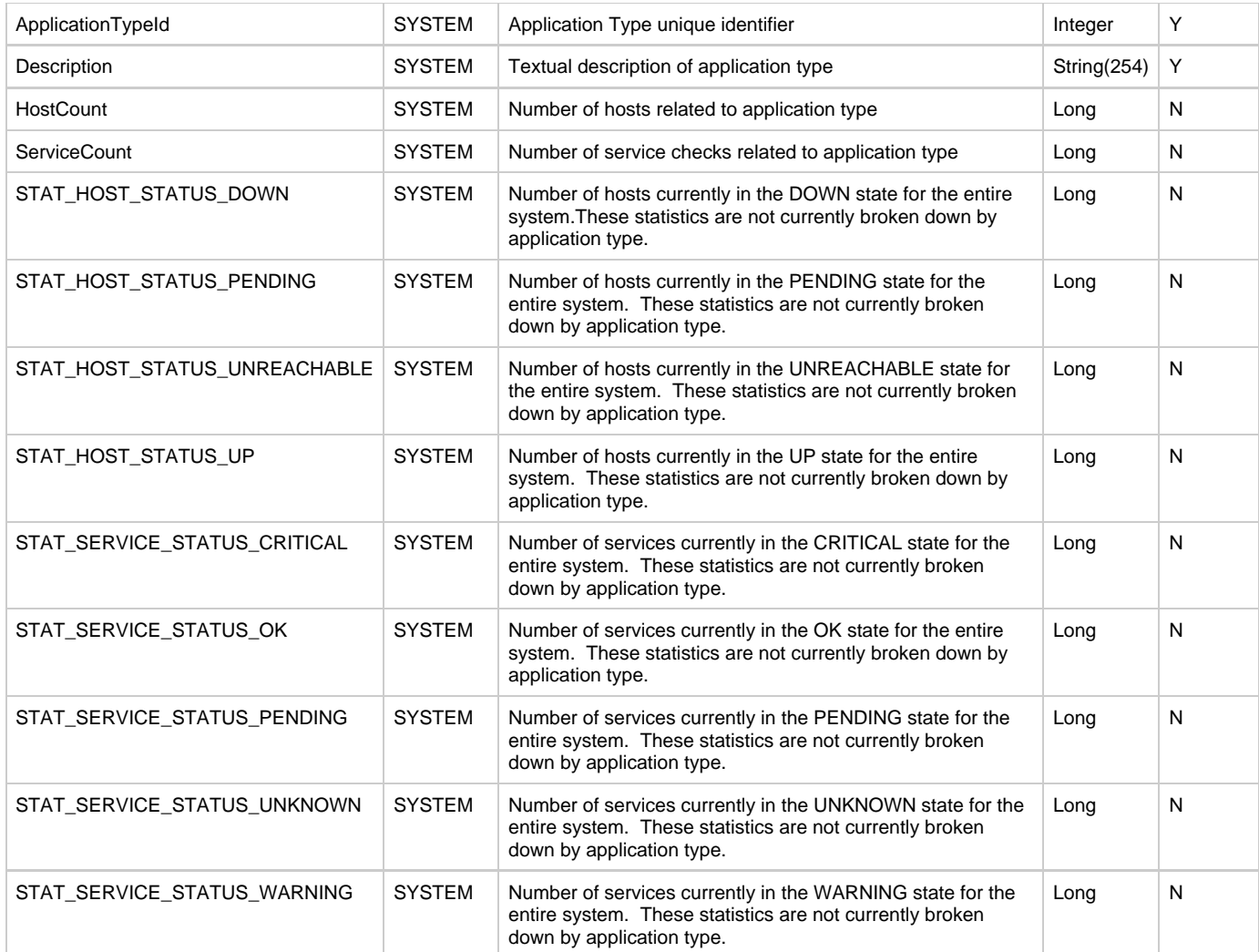

# **CATEGORY**

Logical grouping of Foundation entities.

Table: Category

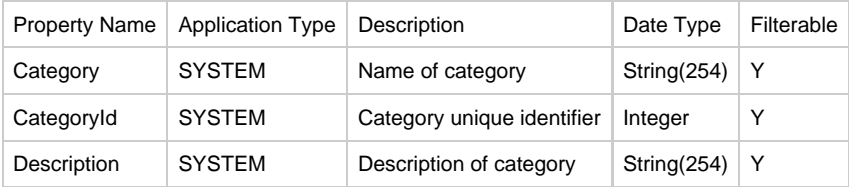

# **CHECK\_TYPE**

Represents type of check performed, ACTIVE or PASSIVE

Table: Check Type

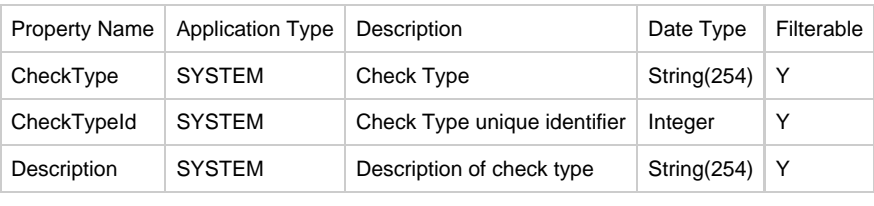

# **COMPONENT**

#### Table: Component

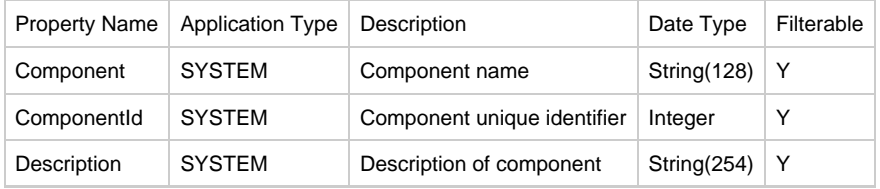

# **DEVICE**

A device represents a server, router, switch, etc.

Table: Device

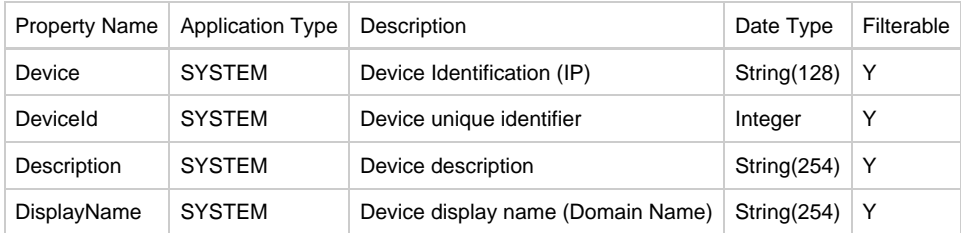

#### **HOST**

A host represents a physical server, workstation, device, etc. that resides on your network.

Table: Host

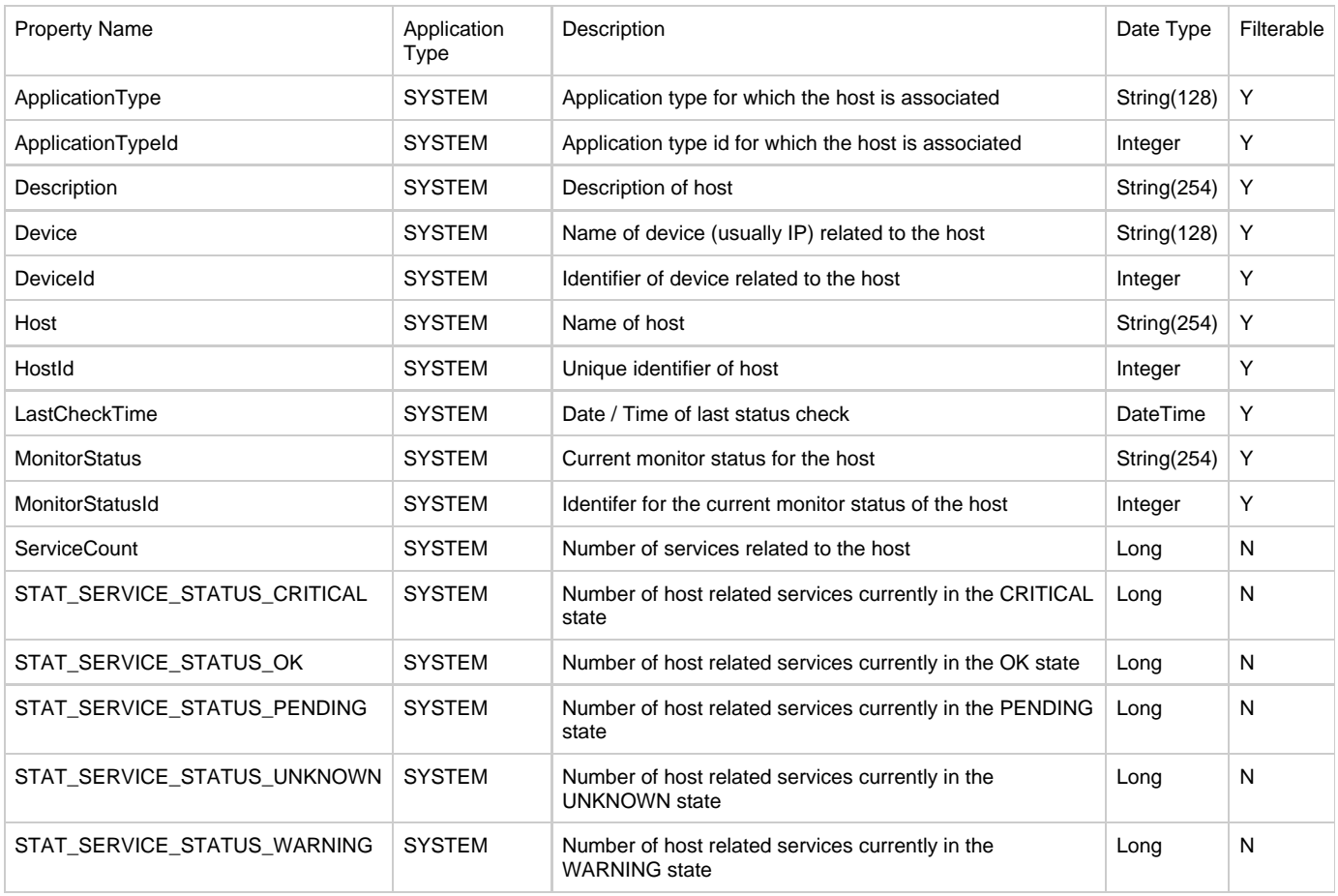

# **HOSTGROUP**

A grouping of hosts for reporting and display purposes.

# Table: Host Group

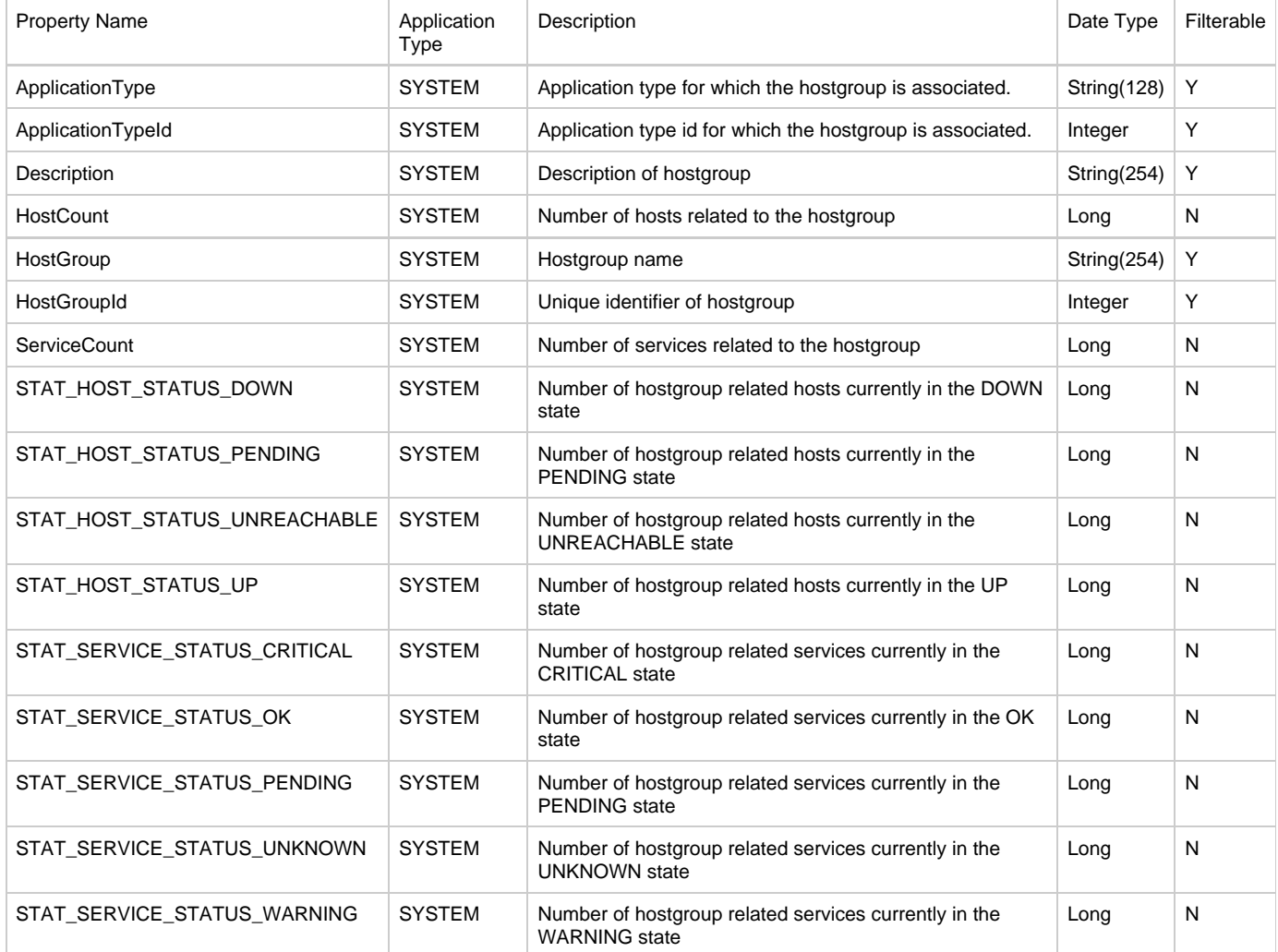

# **HOST\_STATUS**

Represents current state of a particular host.

# Table: Host Status

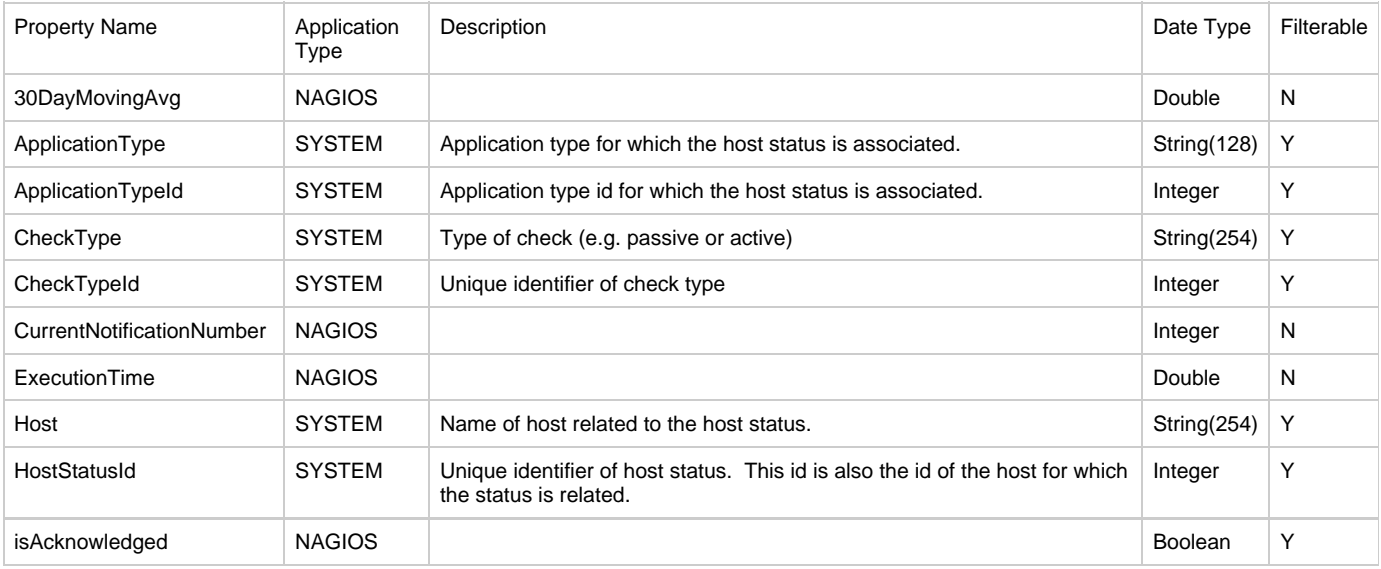

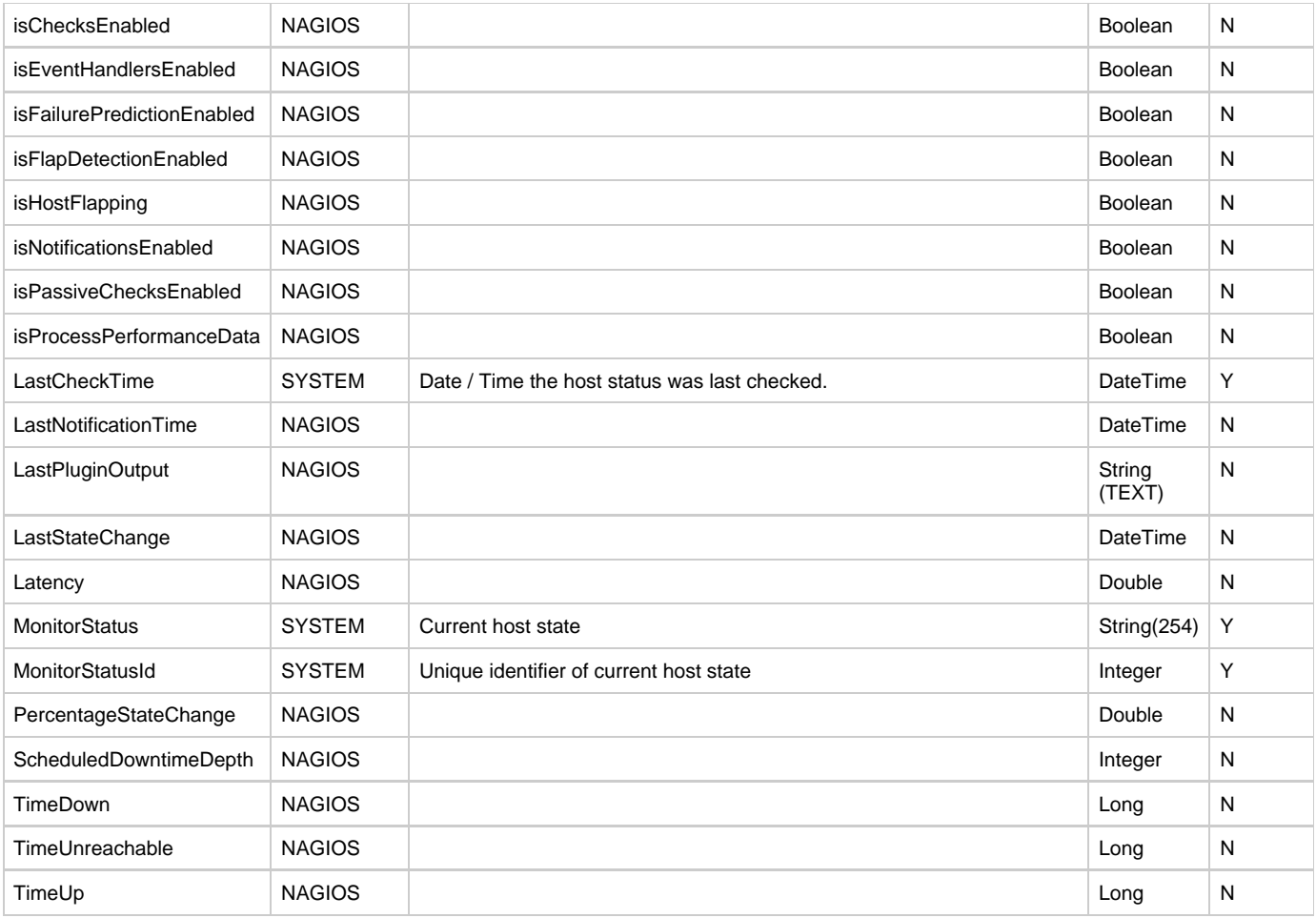

# **LOG\_MESSAGE**

Event message which occurred in the system.

Table: Log Message

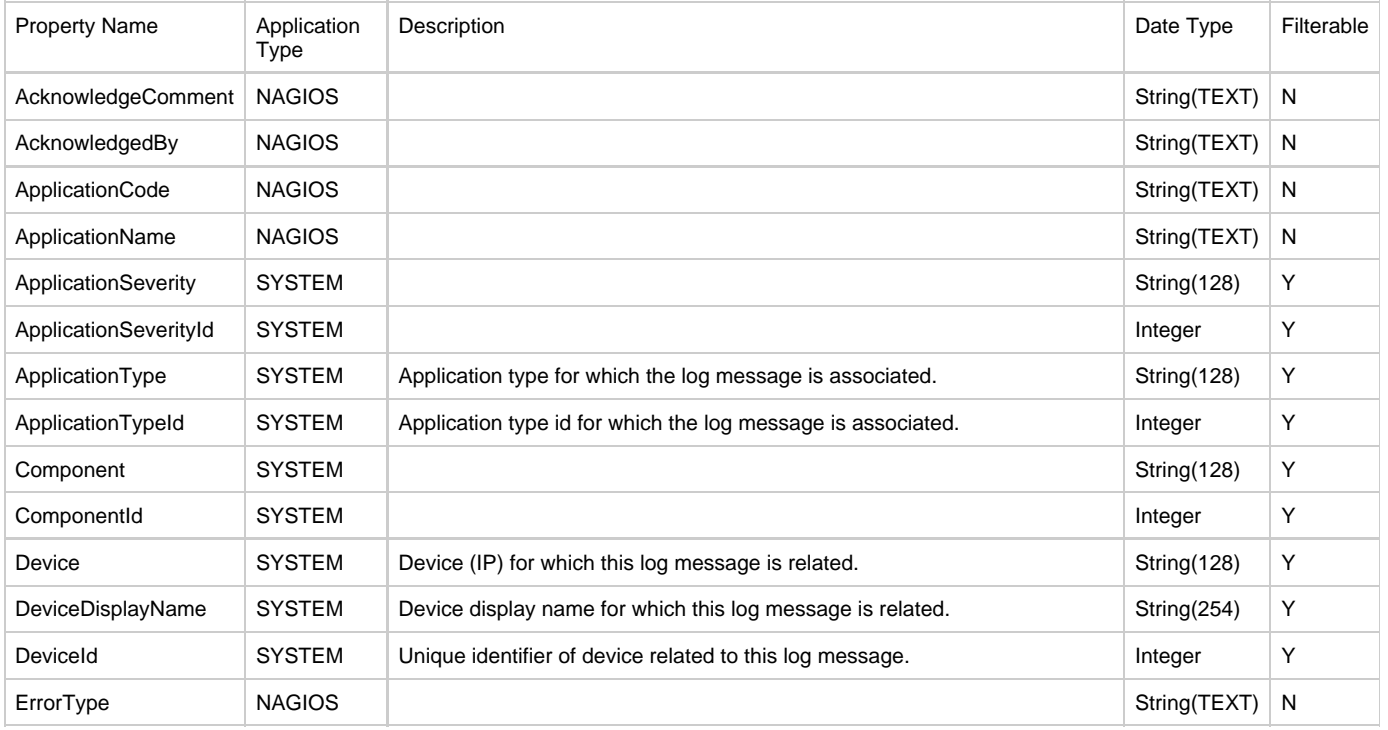

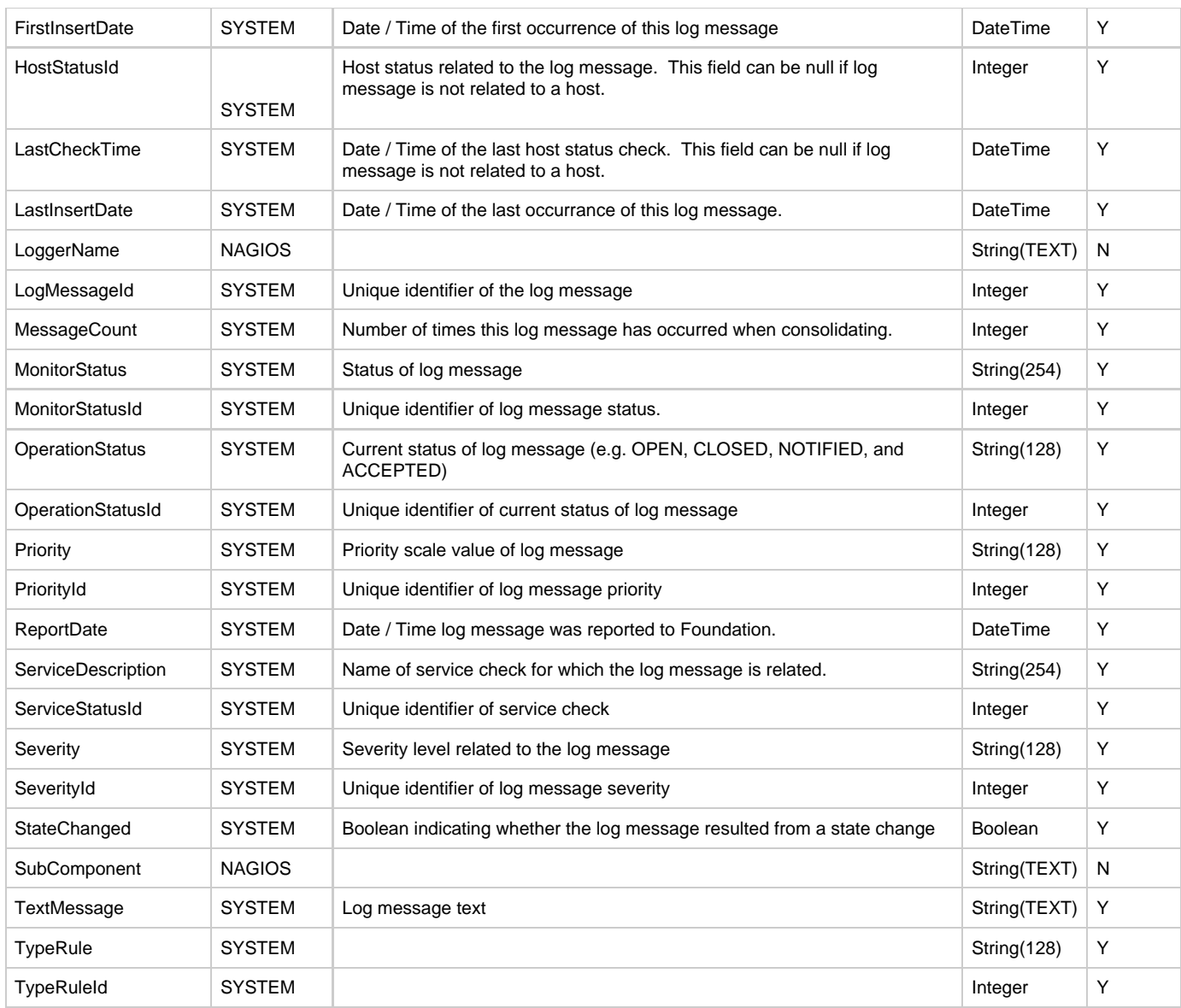

# **MONITOR\_SERVER**

## Table: Monitor Server

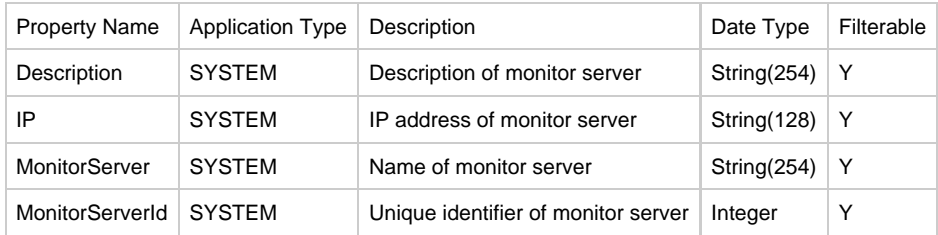

# **MONITOR\_STATUS**

Represents a monitor state for hosts, services, and log messages within Foundation. Available monitor statuses include OK, DOWN, UNREACHABLE, WARNING, CRITICAL, UNKNOWN, UP and PENDING.

# Table: Monitor Status

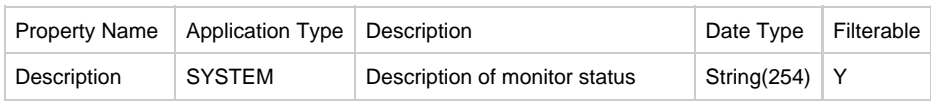

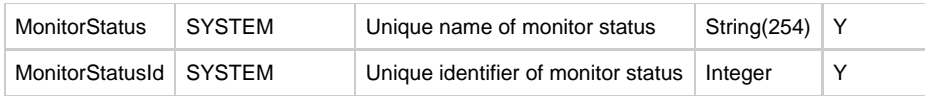

# **OPERATION\_STATUS**

Represents a operation state of a log message within Foundation. Available operation statuses include OPEN, CLOSED, NOTIFIED, and ACCEPTED.

Table: Operation Status

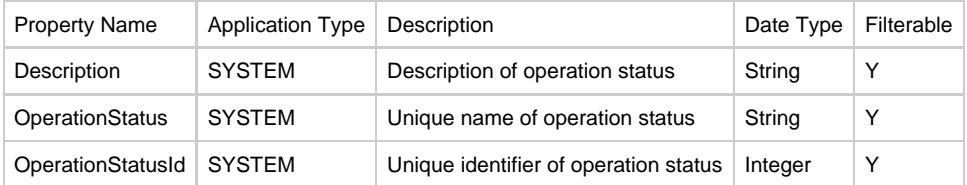

# **PRIORITY**

Represents a priority of a log message with Foundation. Available priority values include a range from 1 - 10 with one being the lowest priority.

Table: Priority

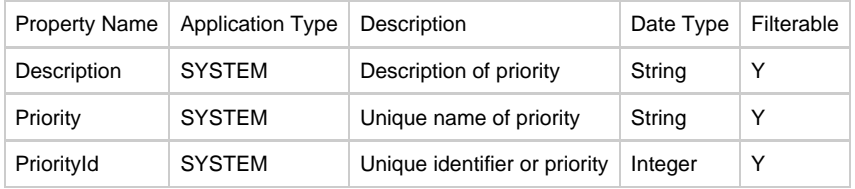

# **SERVICE\_STATUS**

Represents a service running on a host and its current status.

#### Table: Service Status

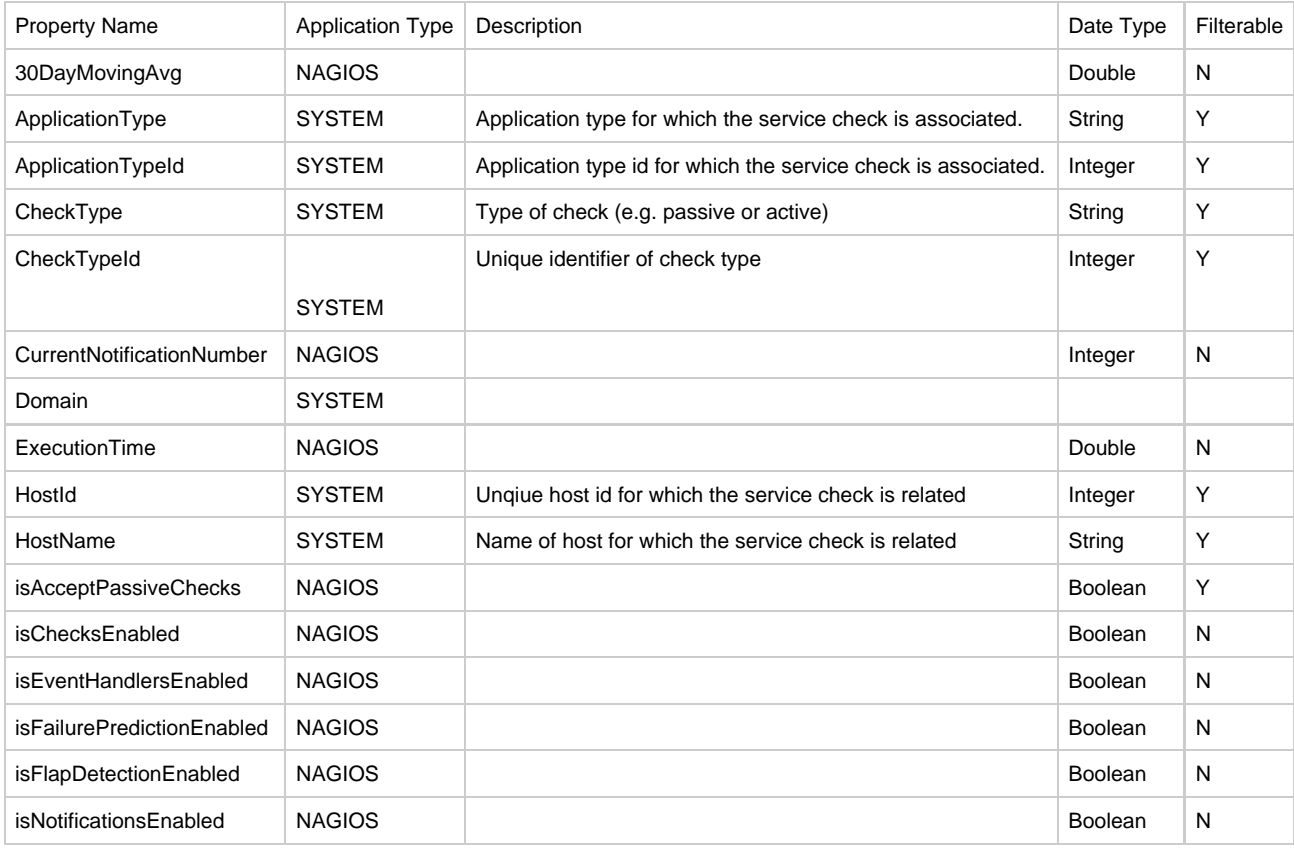

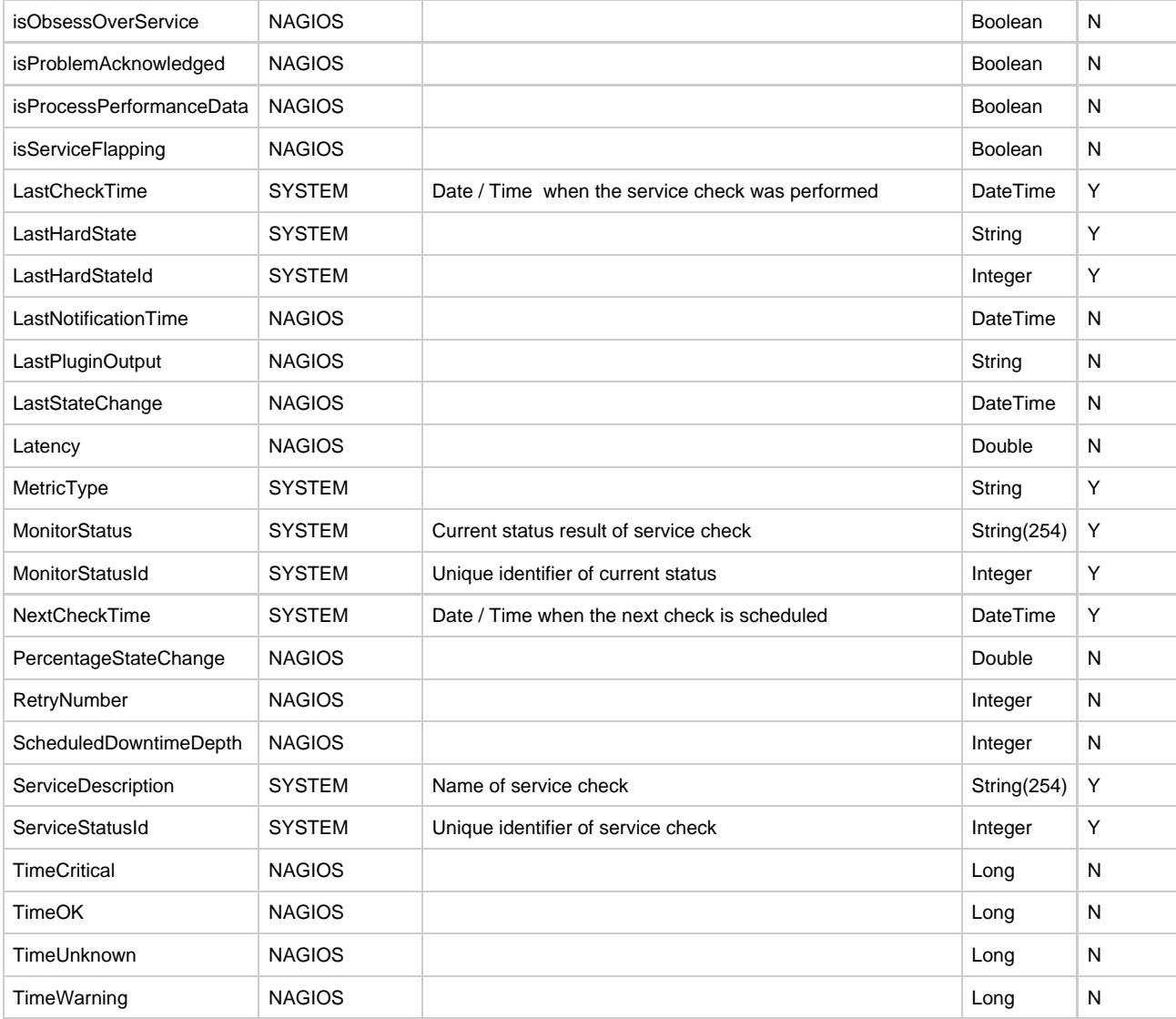

# **SEVERITY**

Represents a severity of a log message with Foundation. Available severity values include FATAL, HIGH, LOW, WARNING, PERFORMANCE, STATISTIC, SERIOUS, CRITICAL, OK, UNKNOWN, NORMAL, MAJOR, MINOR, INFORMATIONAL, UP, DOWN and UNREACHABLE

Table: Severity

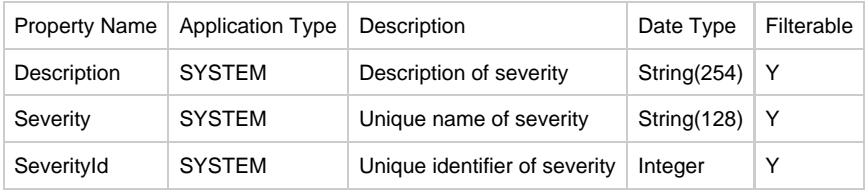

# **STATE\_TYPE**

Coupled with Monitor status indicates the state of a host / service. Available values include HARD or SOFT.

Table: State Type

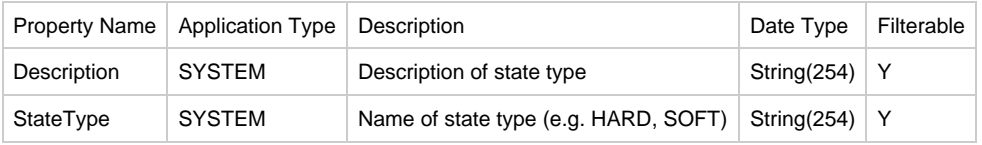

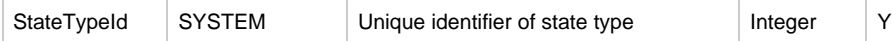

#### **TYPE\_RULE**

Table: Type Rule

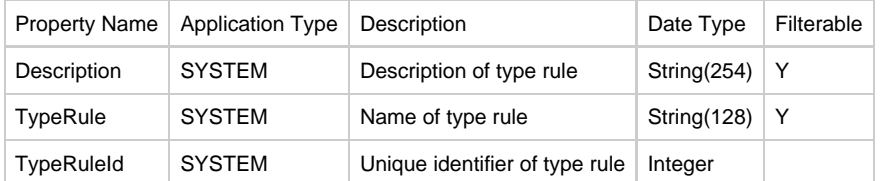

#### **4.2 Statistical Entity Descriptions**

Statistic entities are different then the physical entities because they are calculated at run-time and are not directly persisted in the database. When querying a statistical entity, the query filter is actually a set of named parameters and not a set of entity properties. When building a query filter a report designer is actually defining the statistic entity query parameter values to pass to the query. Please note, the operator in statistical entity query filters should always be EQ and the logical operator is ignored.

The following tables are all the statistic entities that a report designer can query.

#### **HOST\_STATISTICS**

Table: Host Statistics

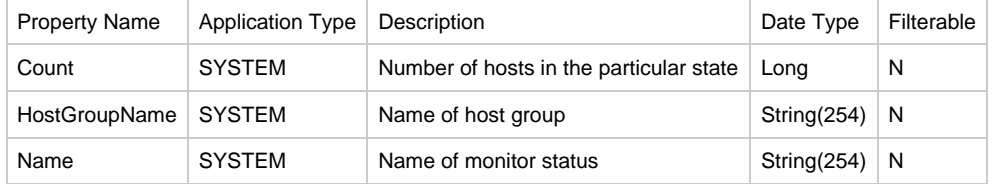

#### **Parameters**

All parameters are optional.

- ApplicationType: This parameter is currently ignored.
- HostGroupName: Possible values: Any host group name, null / empty for totals of all hostgroups, or "ALL" for all host group statistics.

## **LOG\_MESSAGE\_STATISTICS**

Table: Log Message Statistics

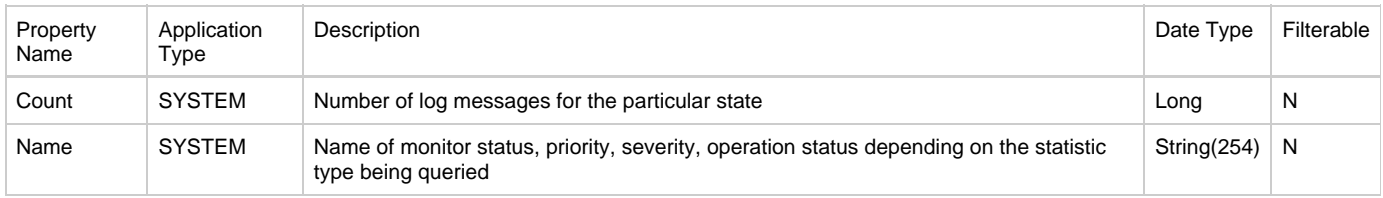

#### **Parameters**

All parameters are optional.

- ApplicationType: Application type to filter statistic count by.
- EndDate: Specifies the end date of the log message to be included in the statistic counts. Only log messages with a LastInsertDate equal to or less than will be included in the counts. If not provided the log messages with a LastInsertDate equal to or greater than the StartDate parameter value will be included in the counts.
- HostGroupName: If specified, only the log messages related to the specified host group will be in the statistic counts.
- HostName: If specified, only the log messages related to the specified host will be in the statistic count.
- StartDate: Specifies the start date of the log message to be included in the statistic counts. Only log messages with a LastInsertDate equal to or greater than will be included in the counts. If not provided the log messages with a LastInsertDate equal to or less than the EndDate parameter value will be included in the counts.
- StatisticType: Possible values: MonitorStatus, Priority, Severity, OperationStatus Defaults to MonitorStatus if not provided.

#### **SERVICE\_STATISTICS**

Table: Service Statistics

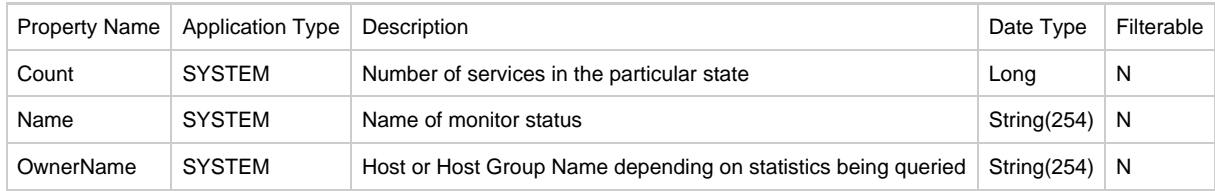

#### **Parameters**

All parameters are optional.

- ApplicationType: This parameter is currently ignored.
- HostGroupName: Possible values: Any host group name, null / empty for totals of all hostgroups, or "ALL" for all host groups.
- HostName: Possible values: Any host name, null for totals of all host, or "ALL" for all hosts.

## **HOST\_STATE\_TRANSITIONS**

Table: Host State Transitions

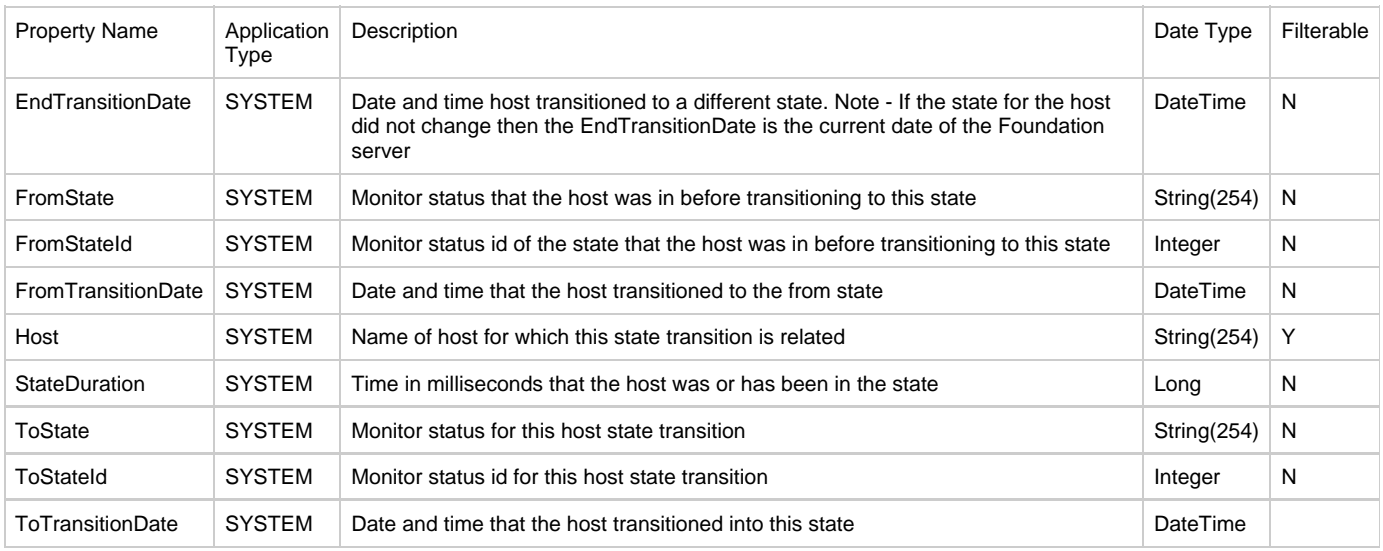

## **Parameters**

Host parameter is required.

- Host: Name of host for which to query state transitions, this parameter is required.
- StartDate: Start date of state transitions to include, this parameter is optional and if not provided then all state transitions up to EndDate will be included.
- EndDate: End date of state transitions to include. Note that this value is not inclusive. For example to include state transitions up to January 1, 2007 provide an end date value of 01/02/2007 so transitions for January 1, 2007 will be included. This parameter is optional. If not provided all state transition from the StartDate to the current date time of the Foundation server will be returned.

#### **SERVICE\_STATE\_TRANSITIONS**

Table: Service State Transitions

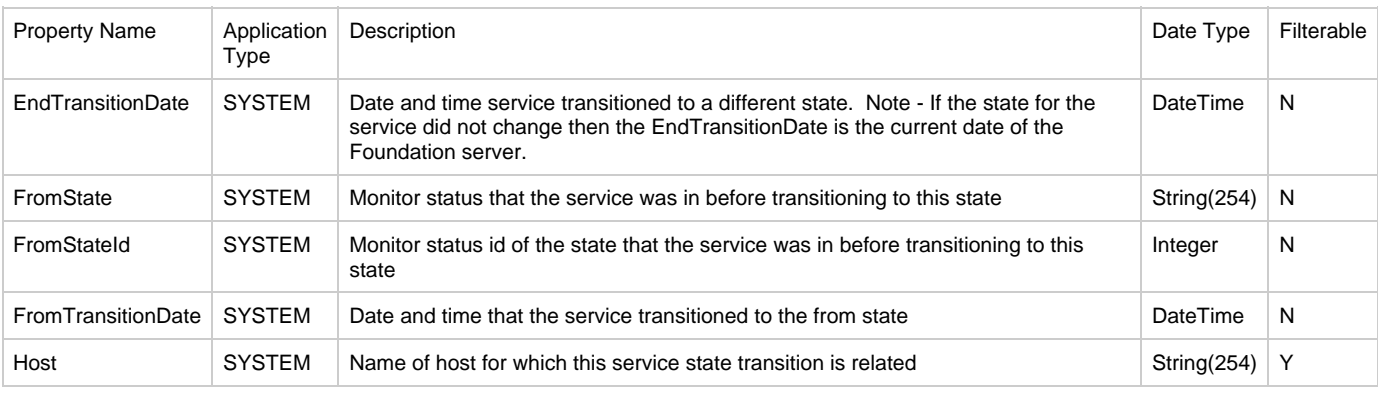

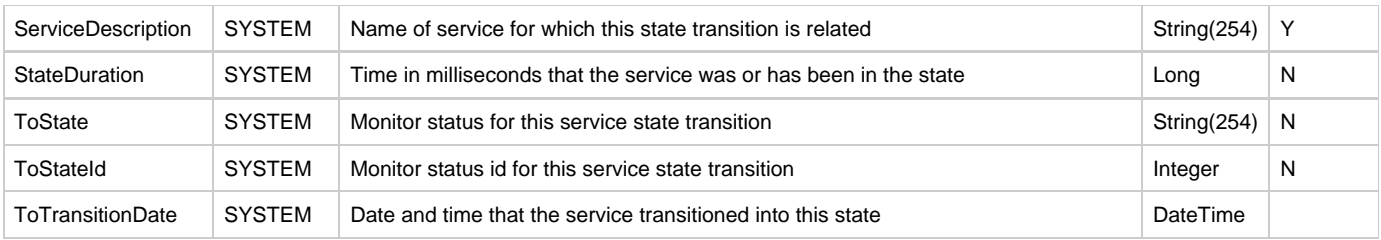

## **Parameters**

Host and ServiceDescription parameters are required.

- Host: Name of host for which the service that is being query is related, this parameter is required.
- ServiceDescription: Name of service for which to query state transitions, this parameter is required.
- StartDate: Start date of state transitions to include, this parameter is optional and if not provided then all state transitions up to EndDate will be included: EndDate
- End date of state transitions to include. This value is not inclusive. For example to include state transitions up to January 1, 20011 provide an end date value of 01/02/2011 so transitions for January 1, 20011 will be included. This parameter is optional. If not provided all state transition from the StartDate to the current date time of the Foundation server will be returned.